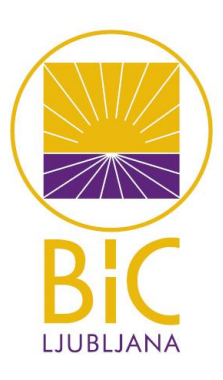

# MOJA KNJIŽNICA – COBISS+

Navodila za oblikovanje lastnega profila, vpis v knjižnico, rezervacija gradiva, Biblos

## [Vsebina](#page-0-0)

- <span id="page-0-0"></span>1 [UPORABA SPLETNE APLIKACIJE COBISS PLUS](#page-1-0)
	- 1.1 [Prijava v Moj profil](#page-2-0)
	- 1.2 [Postani član v izbrani knjižnici –](#page-3-0) spletni vpis
	- [1.3 Rezerviranje gradiva preko spleta](#page-4-0)
- 2 [IZPOSOJA IZ ZBIRKE](#page-6-0) sBIBLOS
	- 2.1 Dostop do e-[zbirke preko šolske knjižnice](#page-6-1)
	- 2.2 [Neposredni dostop do zbirke](#page-8-0)
- 3 [UPORABA E-ZBIRKE](#page-10-0) BIBLOS
	- 3.1 [Izposoja e-knjig preko aplikacije COBISS+](#page-10-1)
	- 3.2 [Izposoja ali nakup v zbirki BIBLOS](#page-11-0)

**GIMNAZIJA IN VETERINARSKA ŠOLA** 

gvs@bic-lj.si > www.bic-lj.si/gvs

ŽIVILSKA ŠOLA

 $z$ s@bic-lj.si > www.bic-lj.si/zs

VIŠJA STROKOVNA ŠOLA

Cesta v Mesini log 47, 1000 Ljubljana<br>
Tel >01/280 7 610. Tel >01/280 7 610. Tel >01/280 7 620<br>
Tel >01/280 7 610. Tex >01/280 7 620<br>
Tel >01/280 7 610. Tex >01/280 7 620 vss@bic-lj.si > www.bic-lj.si/vss

**IZOBRAŽEVALNI CENTER** ska cesta 10, 1000 Ljubljani Tel >01/280 7 609, fax >0  $/2807620$ mic@bic-lj.si > www.bic-lj.si/mic

**MEDPODJETNIŠKI** 

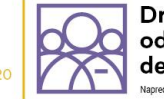

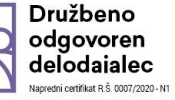

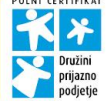

# <span id="page-1-0"></span>1 UPORABA SPLETNE APLIKACIJE COBISS PLUS

Z iskalnikom Google poiščemo aplikacijo COBISS+.

Odpre se osnovni **iskalni obrazec**. V katalogu lahko iščemo vire po vseh knjižnicah-članicah sistema ali samo v določeni knjižnici (določiš jo v vrstici *Knjižnice* – npr. BICLJ, MKL).

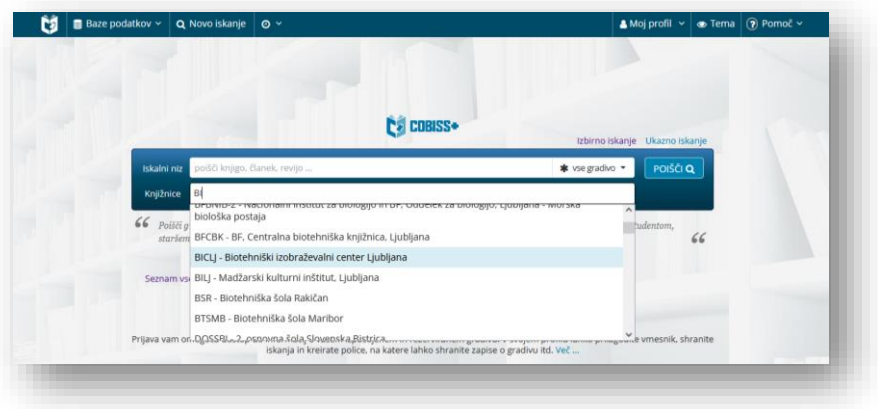

Če želimo knjige rezervirati preko sistema, moramo imeti odprt svoj profil, v katerem lahko shranjujemo lastne predloge za branje, lastna iskanja in vidimo evidenco izposojenih in rezerviranih knjig v knjižnicah, katerih člani smo, ter po potrebi izposojo tudi podaljšamo.

V razdelku *Moj profil* lahko izberemo

- **Prijava** za vstop v knjižnico,
- **Postani član** za vpis v katero od knjižnic sistema, npr. MKL Mestna knjižnica Ljubljana.

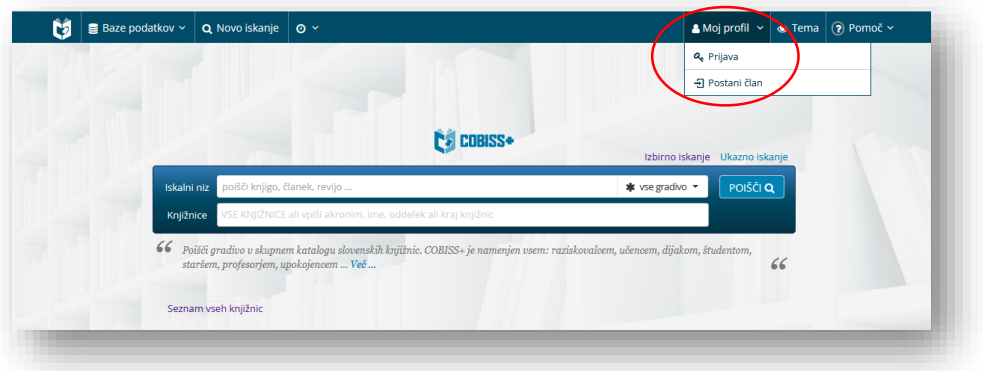

[NA VSEBINO](#page-0-0) 

#### <span id="page-2-0"></span>1.1 Prijava v Moj profil

V razdelku *Moj profil* izberemo možnost **Prijava**.

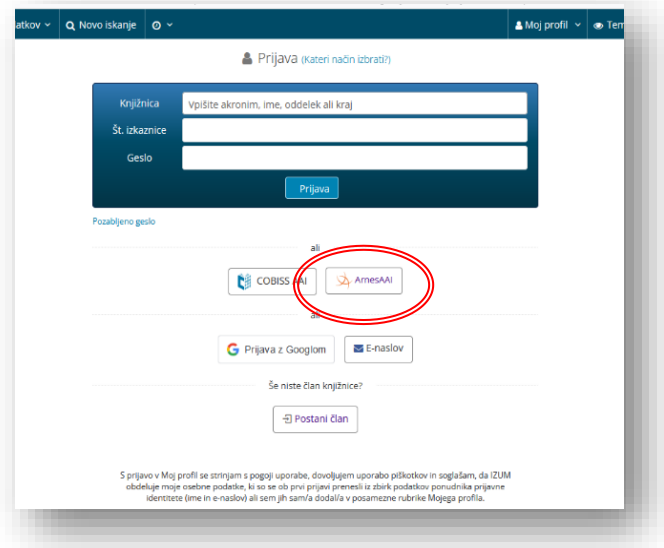

V svoj profil se lahko prijavimo na več načinov. Uporabniki knjižnice BIC Ljubljana se lahko prijavimo preko **AAI-prijave**. Pri tem uporabimo **šolski mail in geslo zanj**.

Izberemo Arnes, nato vnesemo šolski e-naslov in geslo.

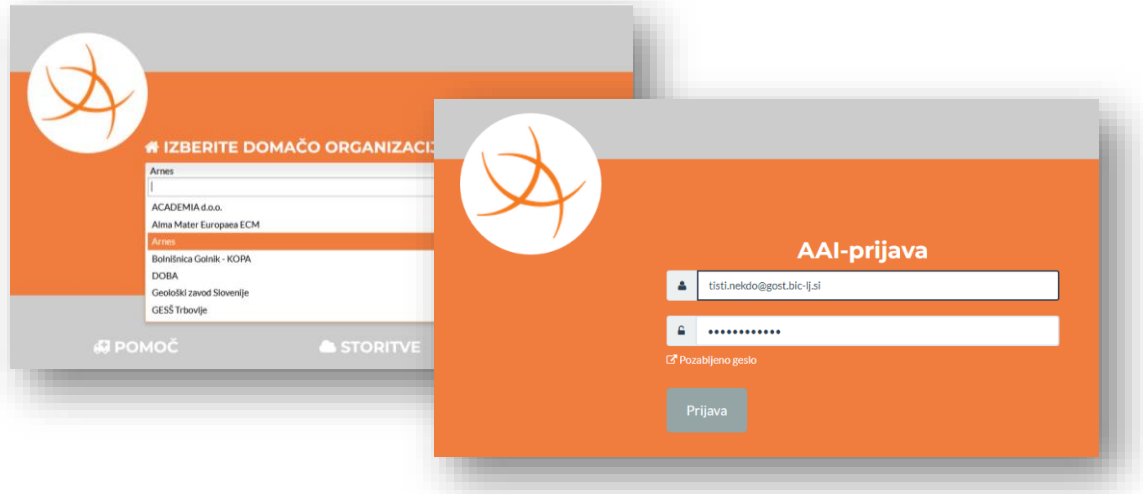

Odpre se uporabniški profil.

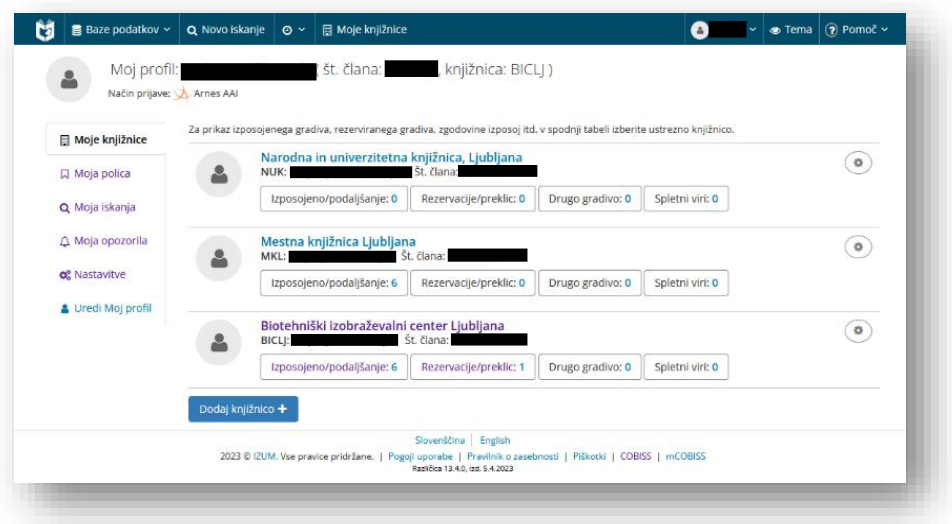

- $\rightarrow$  V nastavitvah lahko spremenimo osebne podatke in način obveščanja.
- S klikom na kvadratek **Izposojeno/podaljšanje** si lahko ogledamo seznam izposojenih knjig in jih lahko enkrat podaljšamo.
- S klikom na kvadratek **Rezervacije/preklic** lahko pogledamo svoje rezervacije. Dokler niso v obdelavi, jih lahko prekličemo.

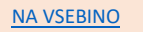

#### <span id="page-3-0"></span>1.2 Postani član v izbrani knjižnici – spletni vpis

V razdelku *Moj profil* izberemo **Postani član**. Vpis v eno od splošnih knjižnic je dobrodošel, ker lahko z e-naslovom in geslom, ki ju navedemo pri vpisu, dostopamo tudi do e-knjig Biblos, e-zvočnih knjig Audiobook, e-filmov Kanopy ter ostalih e-virov v digitalni knjižnici izbrane knjižnice.

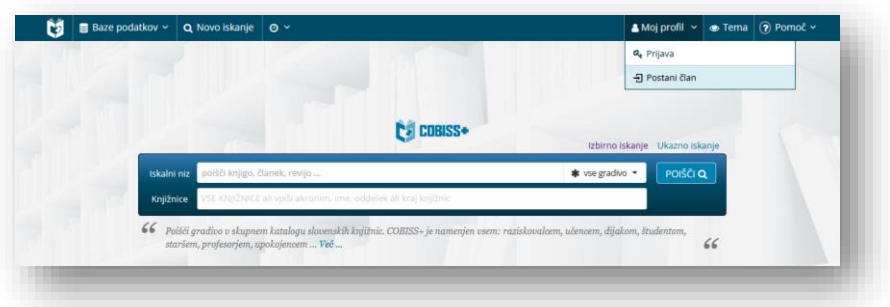

 V obrazec vpišemo pojem ali akronim in izberemo ustrezen zadetek s spustnega seznama. Potrdimo z gumbom **Nadaljuj**.

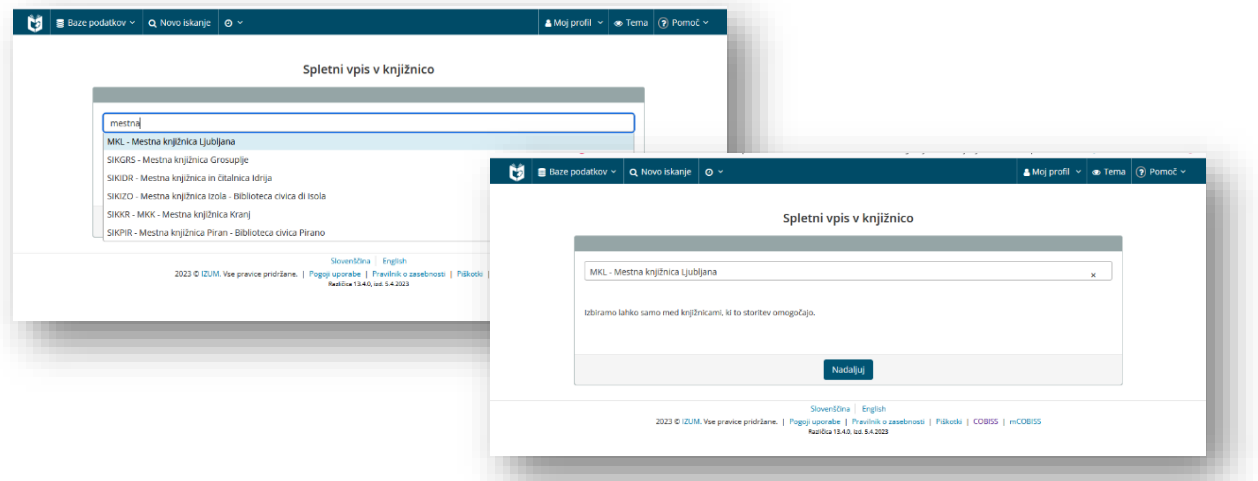

V obrazec vpišemo svoje podatke in pošljemo.

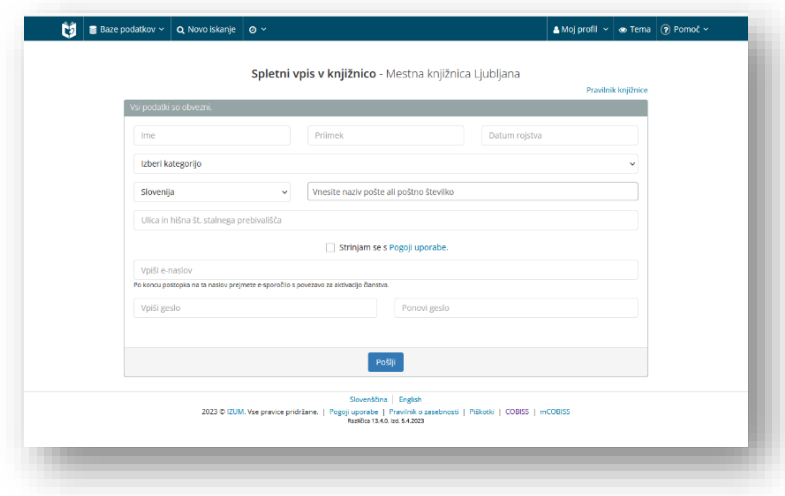

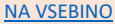

#### <span id="page-4-0"></span>1.3 Rezerviranje gradiva preko spleta

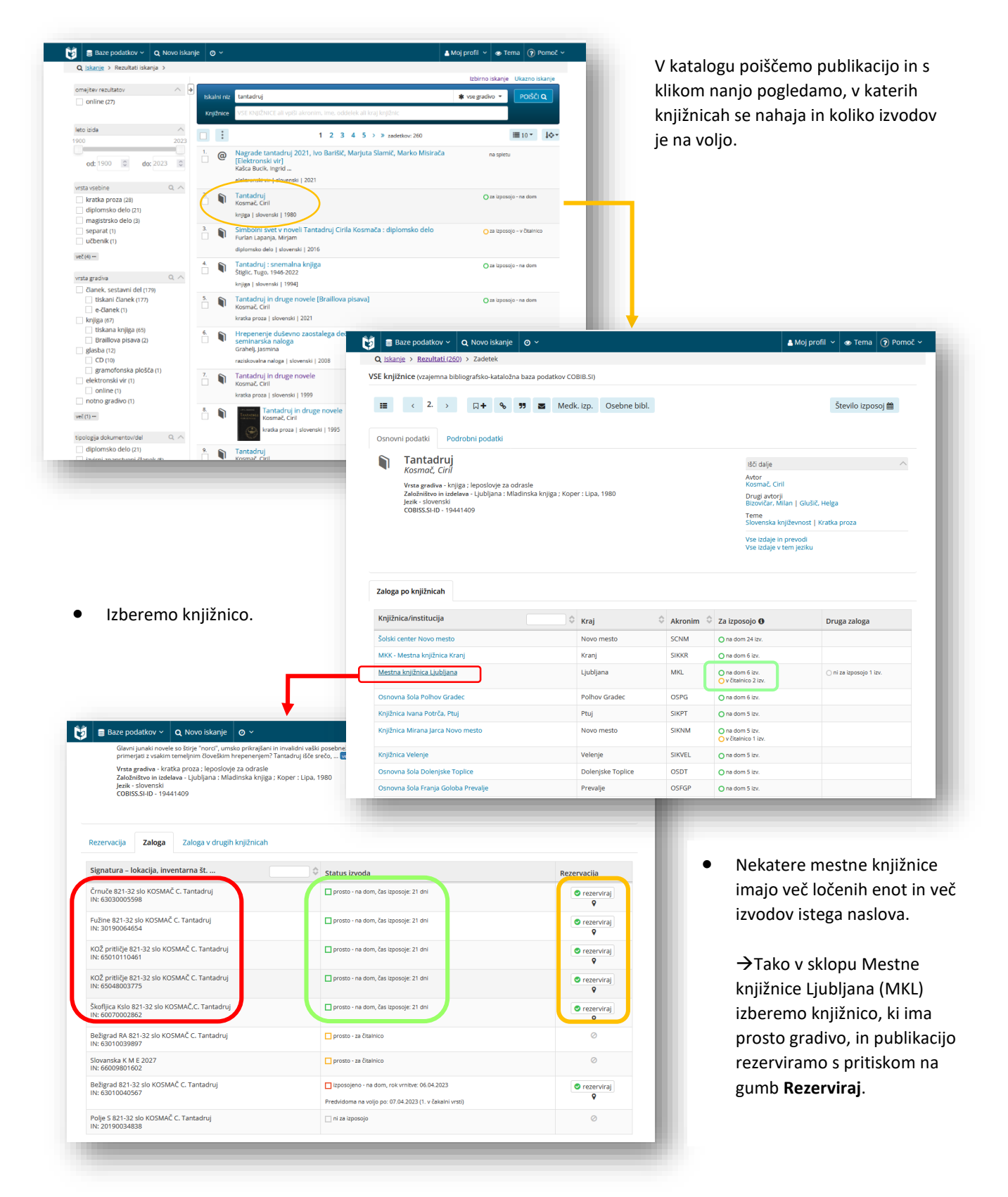

 Kadar izbiramo publikacije iz knjižnice BICLJ, pri izbiri gradiva pazimo na oznako pred inventarno številko, ki pomeni, v katerem oddelku knjižnice se gradivo nahaja, in sicer IŽANSKA – na Ižanski cesti (pokriva ŽŠ, VSŠ, MIC), MESTNI LOG – na Cesti v Mestni log (pokriva GVŠ).

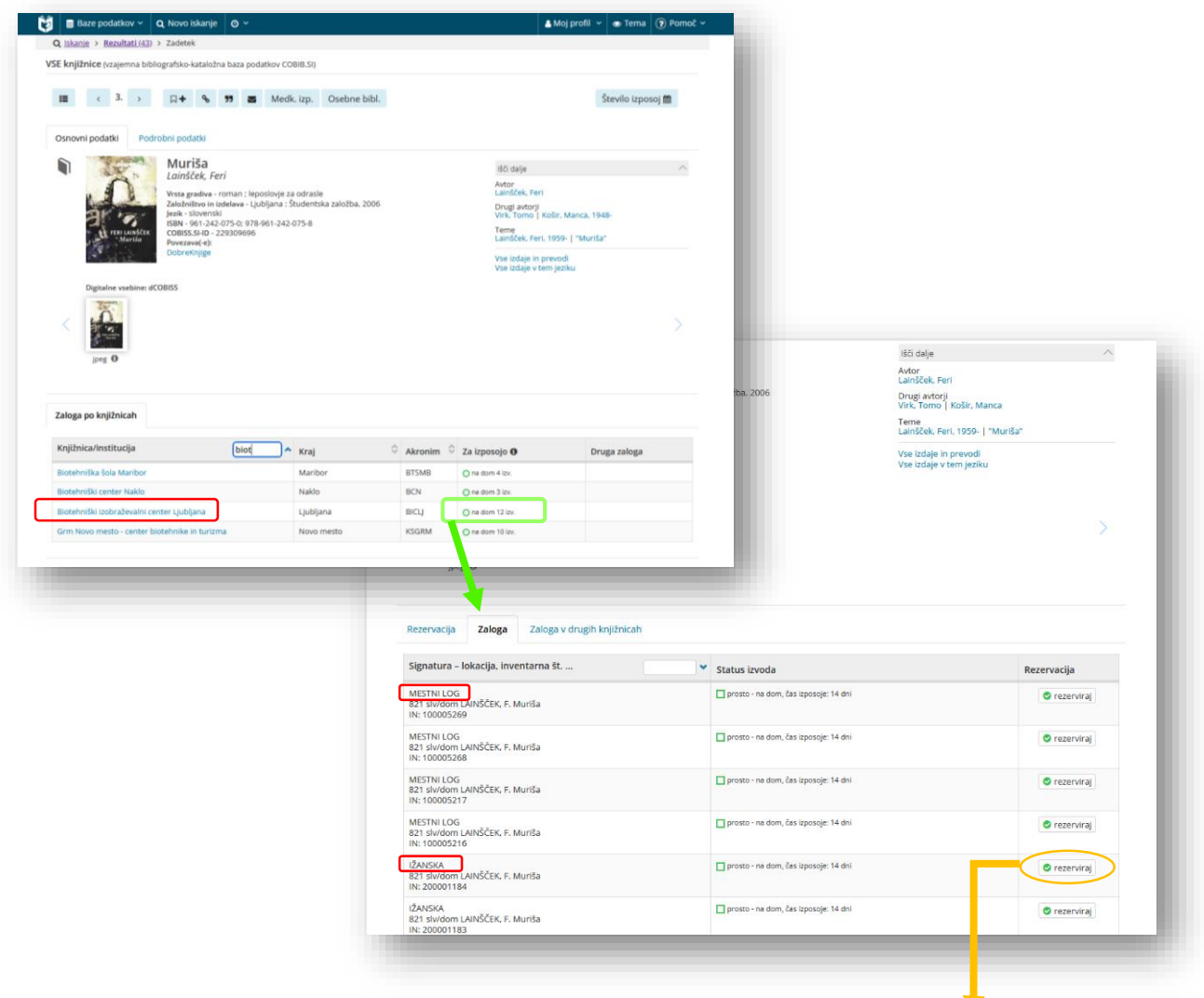

 S klikom na **Rezerviraj** se odpre okno z našimi podatki (ime in priimek, številka izkaznice). Če številka izkaznice ni pravilna, lahko dodamo drugo (v primeru, da smo včlanjeni v več knjižnic).

Podatke potrdimo s klikom na kvadratek.

 Odpre se okno s potrdilom prejetja rezervacije. Zapremo ga s klikom na gumb **V redu**. V svojem profilu si lahko ogledamo seznam rezervacij. Dokler niso obdelane, tj. pripravljene za prevzem, jih lahko prekličemo.

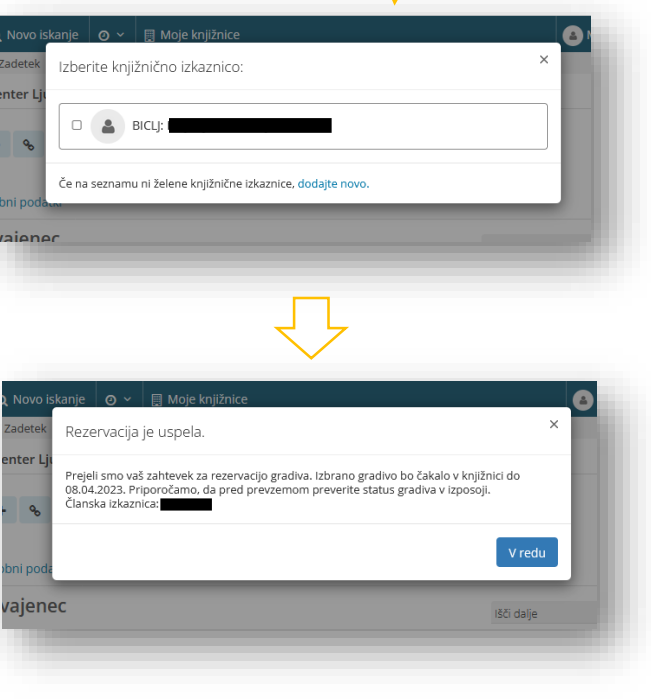

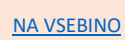

#### <span id="page-6-0"></span>2 IZPOSOJA IZ ZBIRKE sBIBLOS

Zbirka sBIBLOS je projektno oblikovana za potrebe šolskih knjižnic in predstavlja ožji izbor iz zbirke Biblos. Tudi do te zbirke lahko dostopamo preko **AAI-prijave** kot uporabniki svoje šolske knjižnice. To lahko storimo na dva načina, tj. preko aplikacije COBISS+ ali neposredno z vstopom v zbirko preko spletnega iskalnika.

## <span id="page-6-1"></span>2.1 Dostop do e-zbirke preko šolske knjižnice

Do zbirke dostopamo preko šolske knjižnice v aplikaciji COBISS+.

Za iskanje moramo **izbrati svojo šolsko knjižnico**, v iskalnem nizu pa vpišemo besedo *biblos*. Izpišejo se vse publikacije iz zbirke sBiblos.

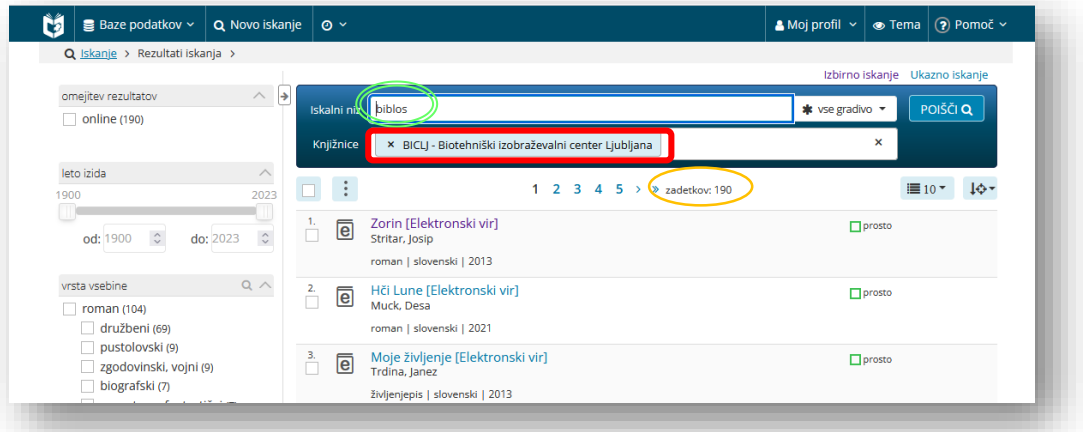

 Tudi v primeru, če vemo, kaj iščemo, in želimo to poiskati v zbirki sBiblos, iskalni zahtevi dodamo besedo *biblos.* Izbrana mora biti šolska knjižnica.

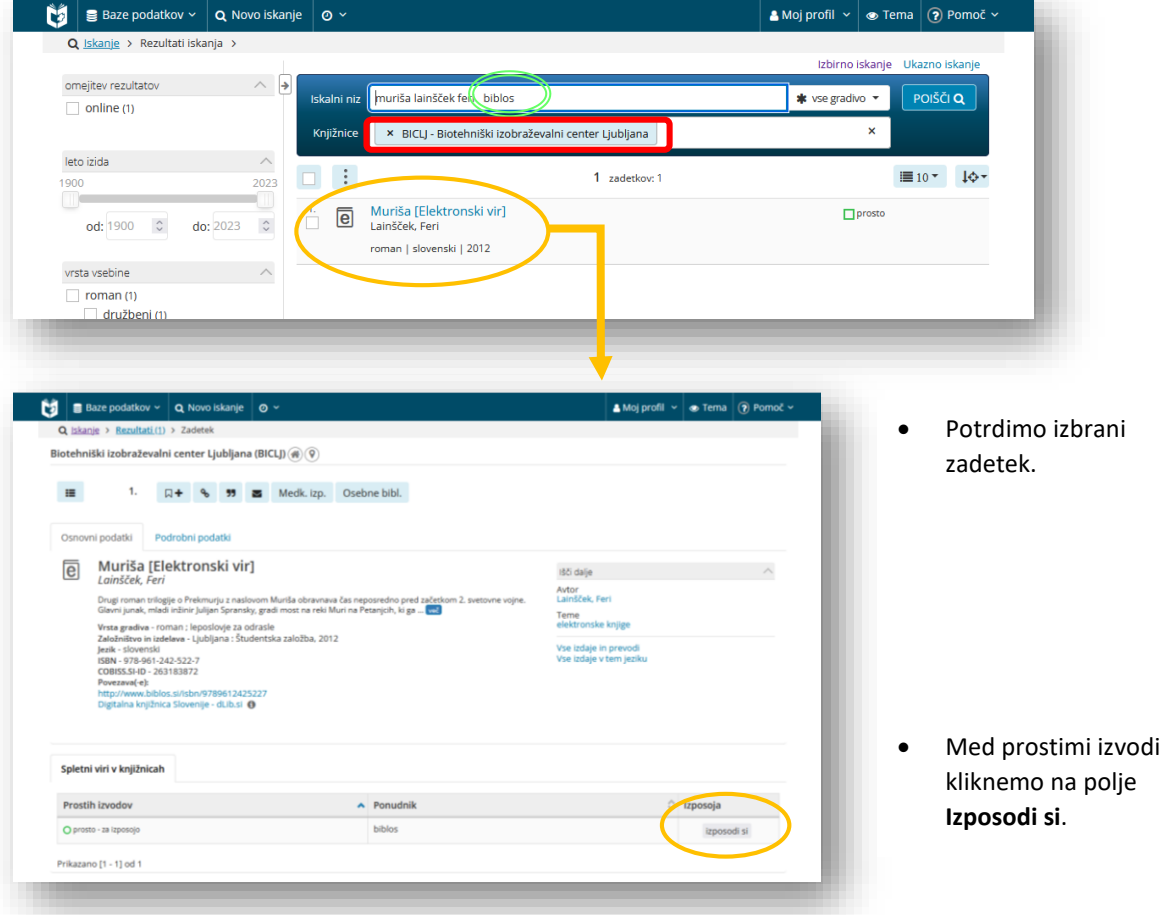

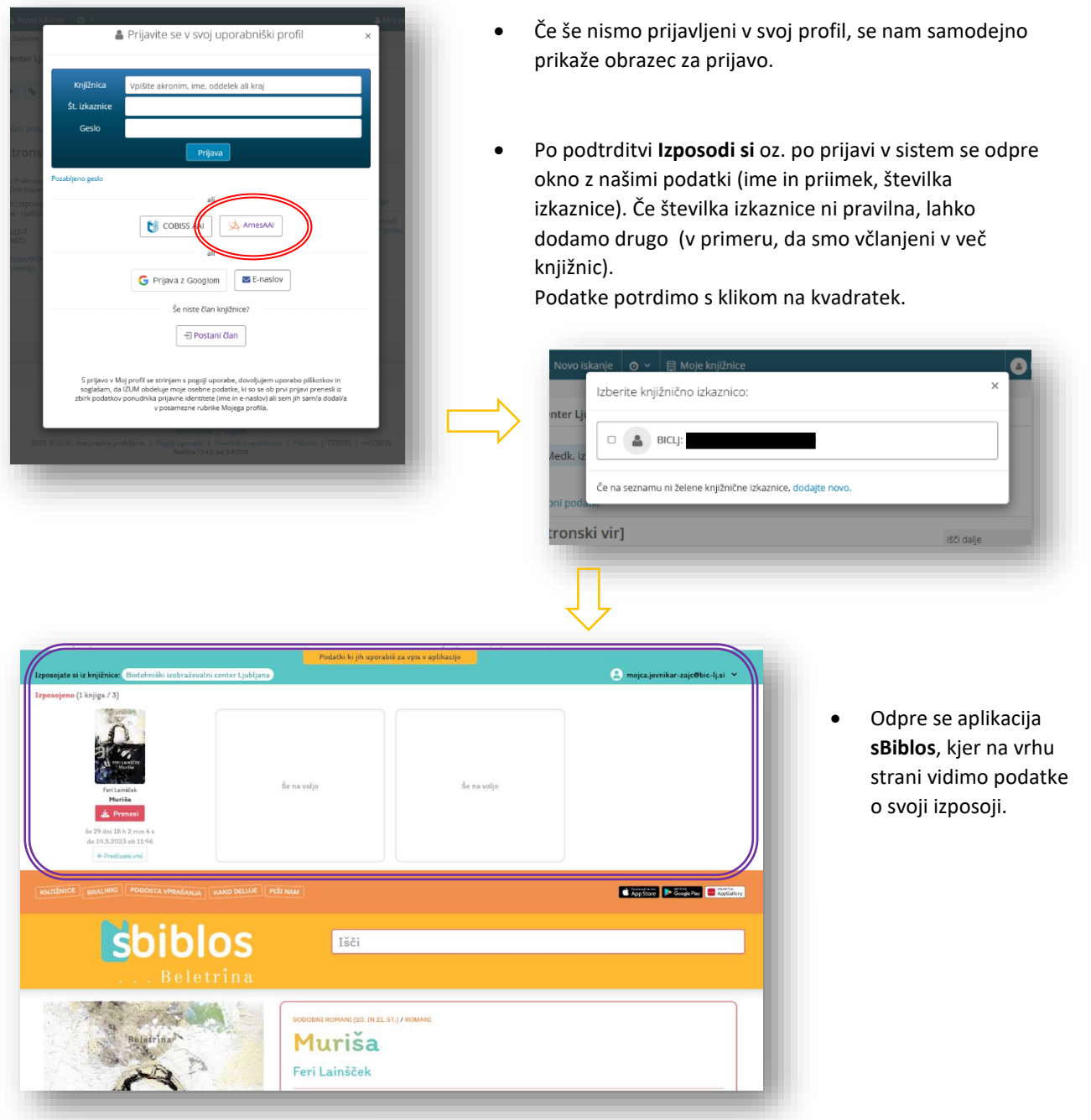

- Podatke o izposoji lahko preverimo tudi v **Moji knjižnici** v COBISS+.
- Knjigo lahko predčasno vrnemo, v nasprotnem primeru, se datoteka po pretečeni izposoji zaklene

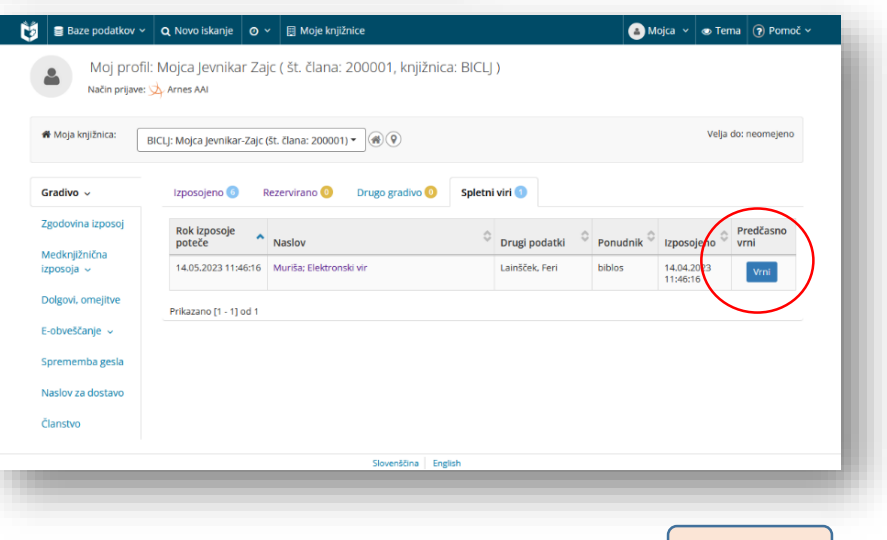

# <span id="page-8-0"></span>2.2 Neposredni dostop do zbirke

#### Z iskalnikom poiščemo sBiblos [\(https://www.sbiblos.si/\)](https://www.sbiblos.si/).

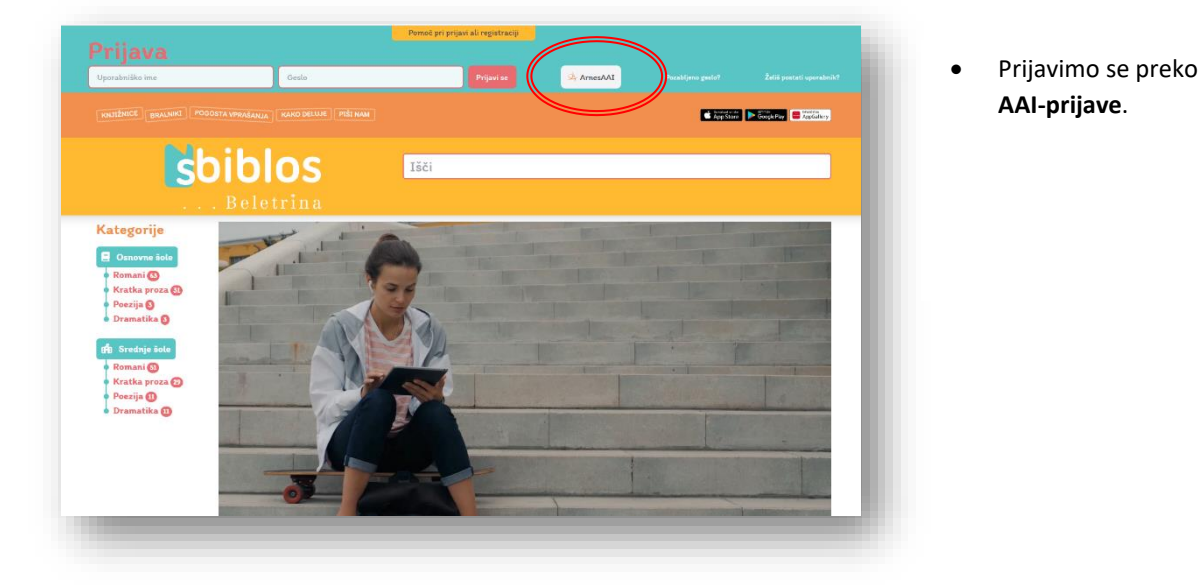

Izbiramo po kategorijah ali z iskalnikom. S klikom na polje **Izposodi** (spodnji rob slike) si knjigo izposodimo.

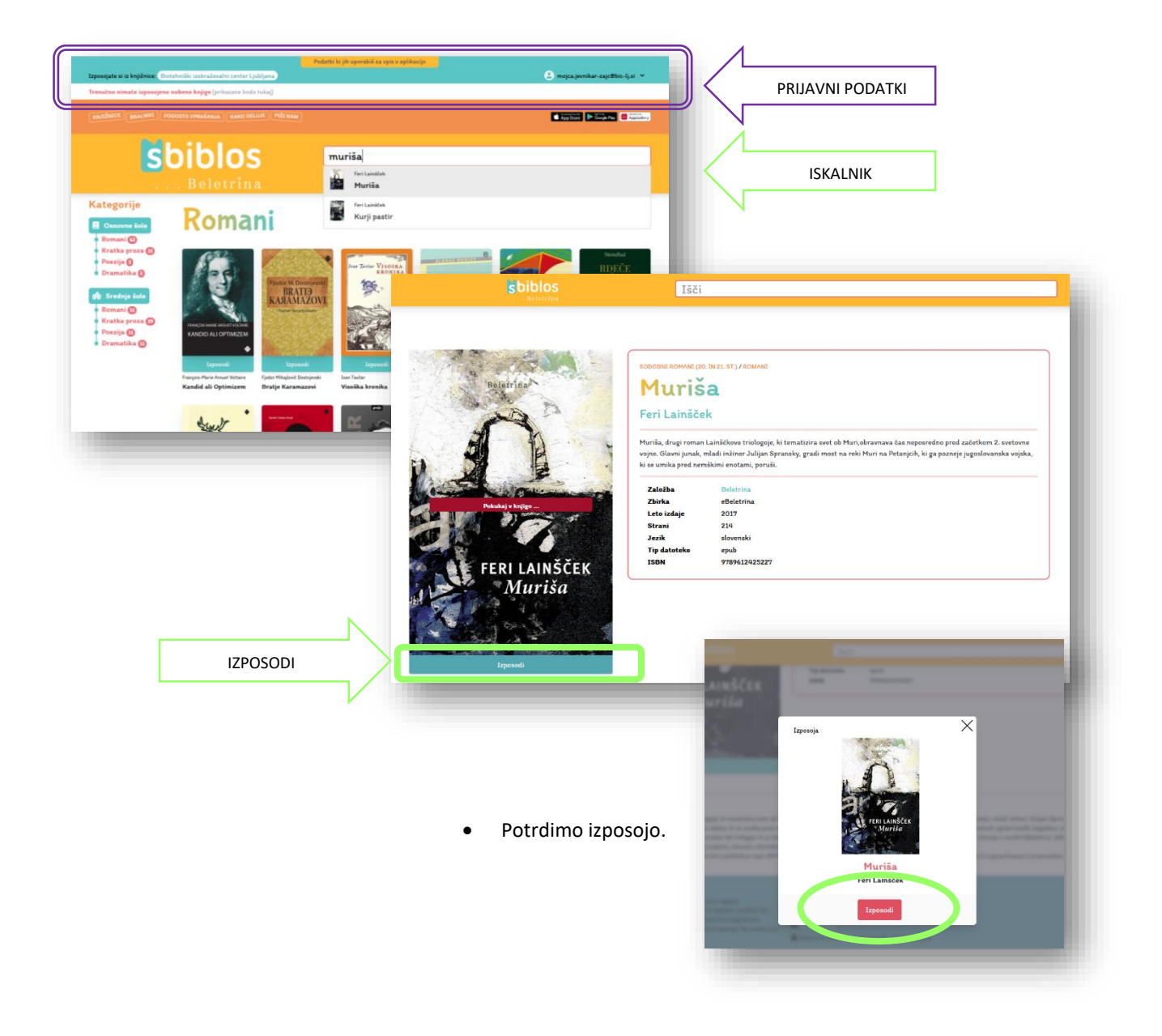

Kliknemo na gumb **Prenesi**.

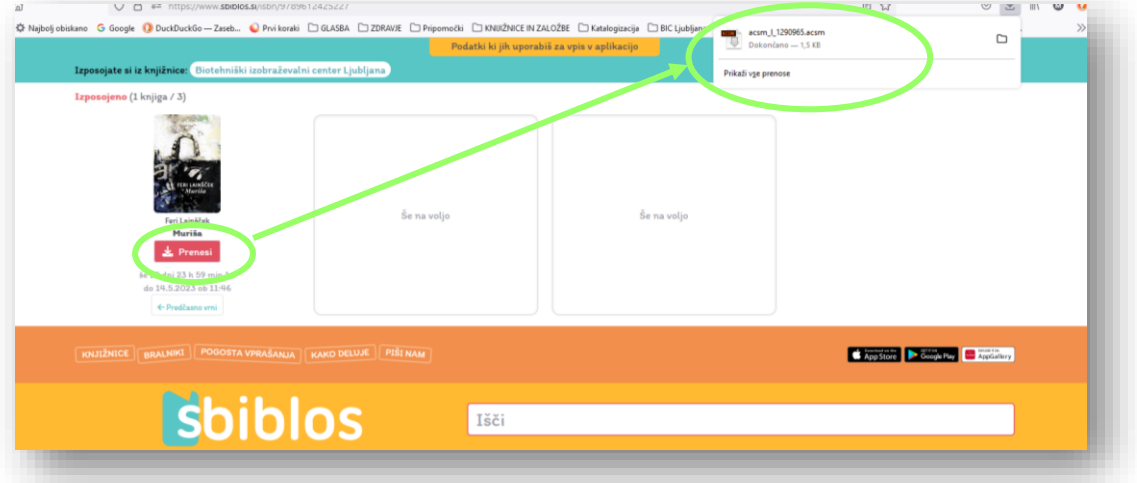

Na vrhu strani se pokažejo podatki o knjigah, ki jih imamo izposojene. Pri imenu je polje za odjavo.

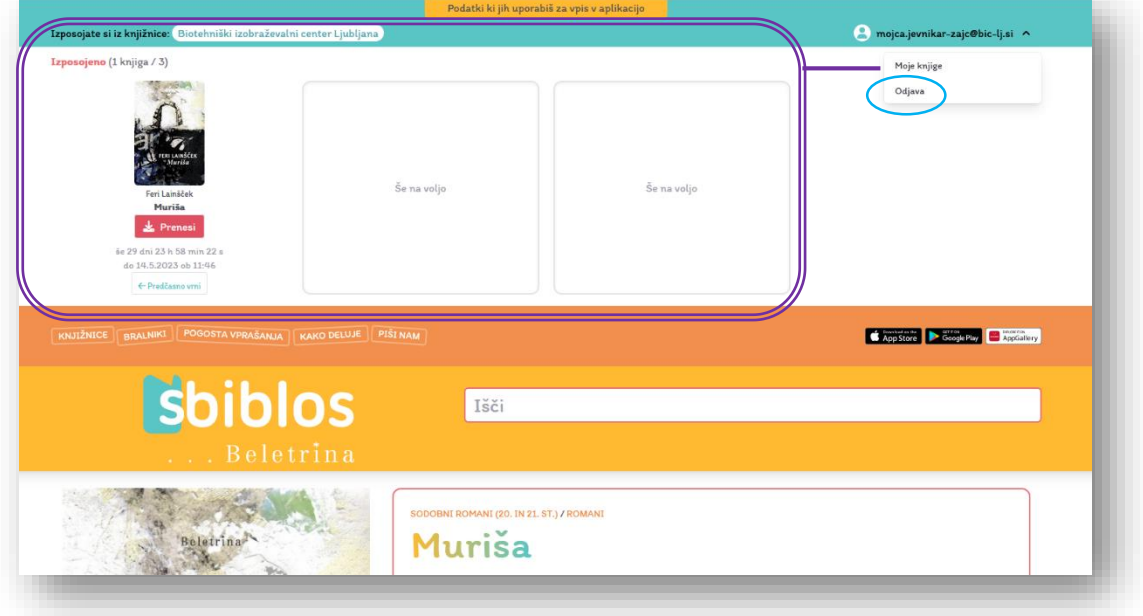

[NA VSEBINO](#page-0-0) 

# <span id="page-10-0"></span>3 UPORABA E-ZBIRKE BIBLOS

E-knjige iz te zbirke si lahko izposodimo ali kupimo. Za uporabo Biblos-a moramo imeti uporabniški račun ter biti včlanjeni v splošno ali drugo knjižnico, kjer imamo člansko izkaznico in geslo za spletno uporabo. Do e-knjig zbirke lahko dostopamo preko aplikacije COBISS+ (izposoja preko knjižnic) ali spletnega iskalnika (izposoja neposredno iz zbirke).

## <span id="page-10-1"></span>3.1 Izposoja e-knjig preko aplikacije COBISS+

Knjige iščemo po zalogi knjižnic sistema in si jo izposodimo iz digitalne hrambe posamezne knjižnice.

Možnosti iskanja:

- ̶ širša iskalna zahteva podatki o knjigi, ki jih vemo (npr. avtor, naslov, založba, leto), iskanje omejimo z vrsto gradiva (**e-knjiga**); med zadetki so aplikacije s spleta (**na spletu**) ali iz Biblosa (**za izposojo**);
- ̶ ožja iskalna zahteva podatki o knjigi, ki jih vemo (npr. avtor, naslov, založba, leto), dodamo besedico *biblos*.

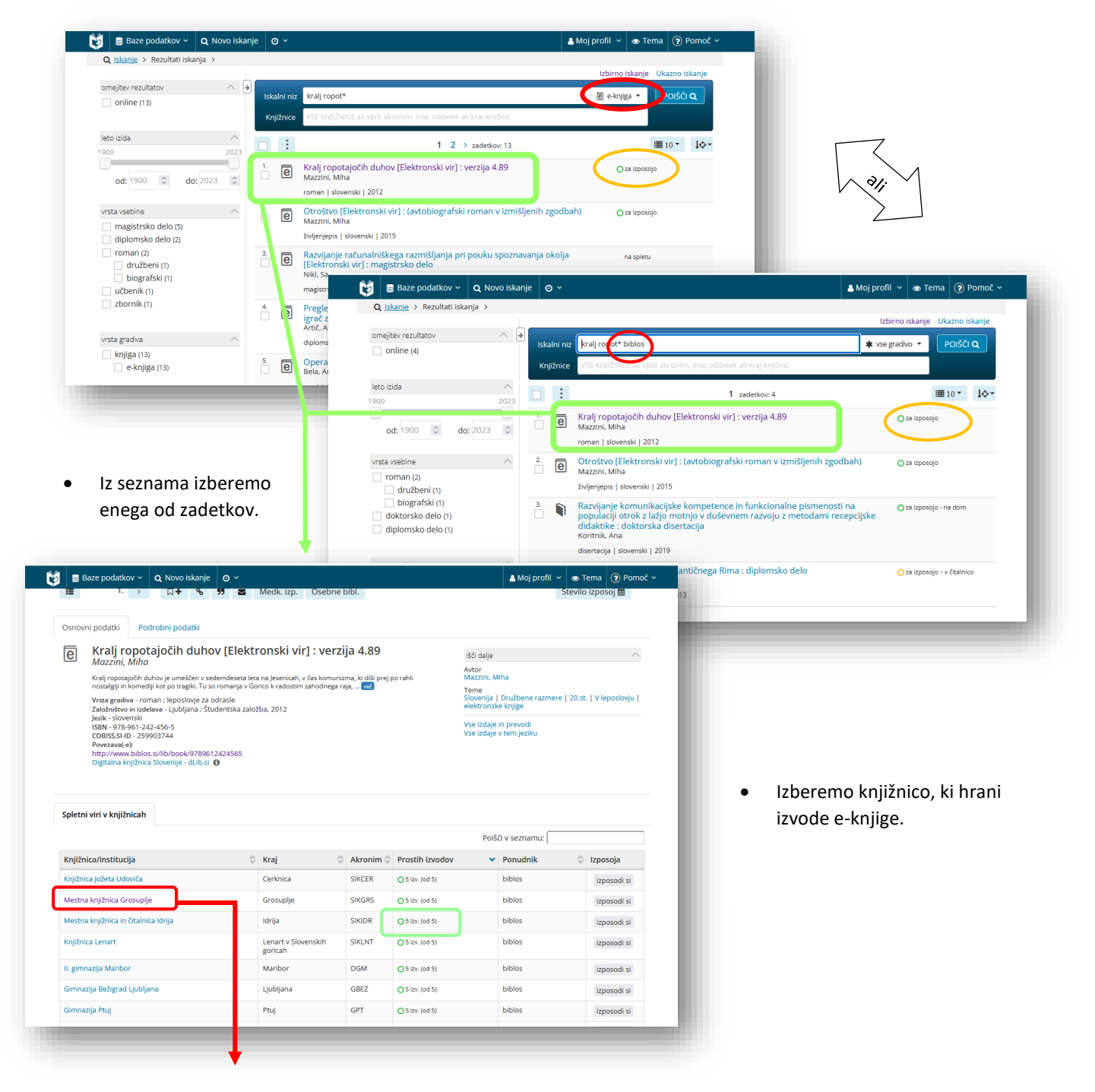

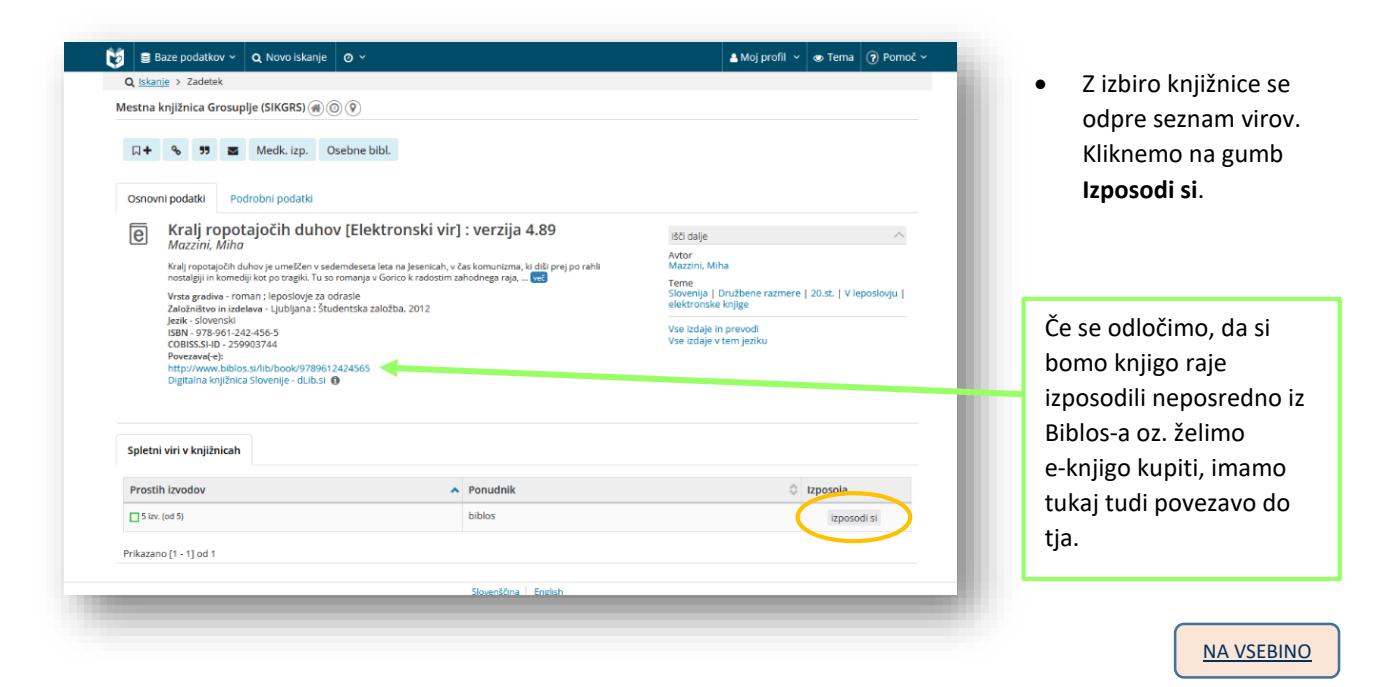

# <span id="page-11-0"></span>3.2 Izposoja ali nakup v zbirki BIBLOS

S spletnim iskalnikom poiščemo e-zbirko Biblos [\(https://www.biblos.si/\)](https://www.biblos.si/).

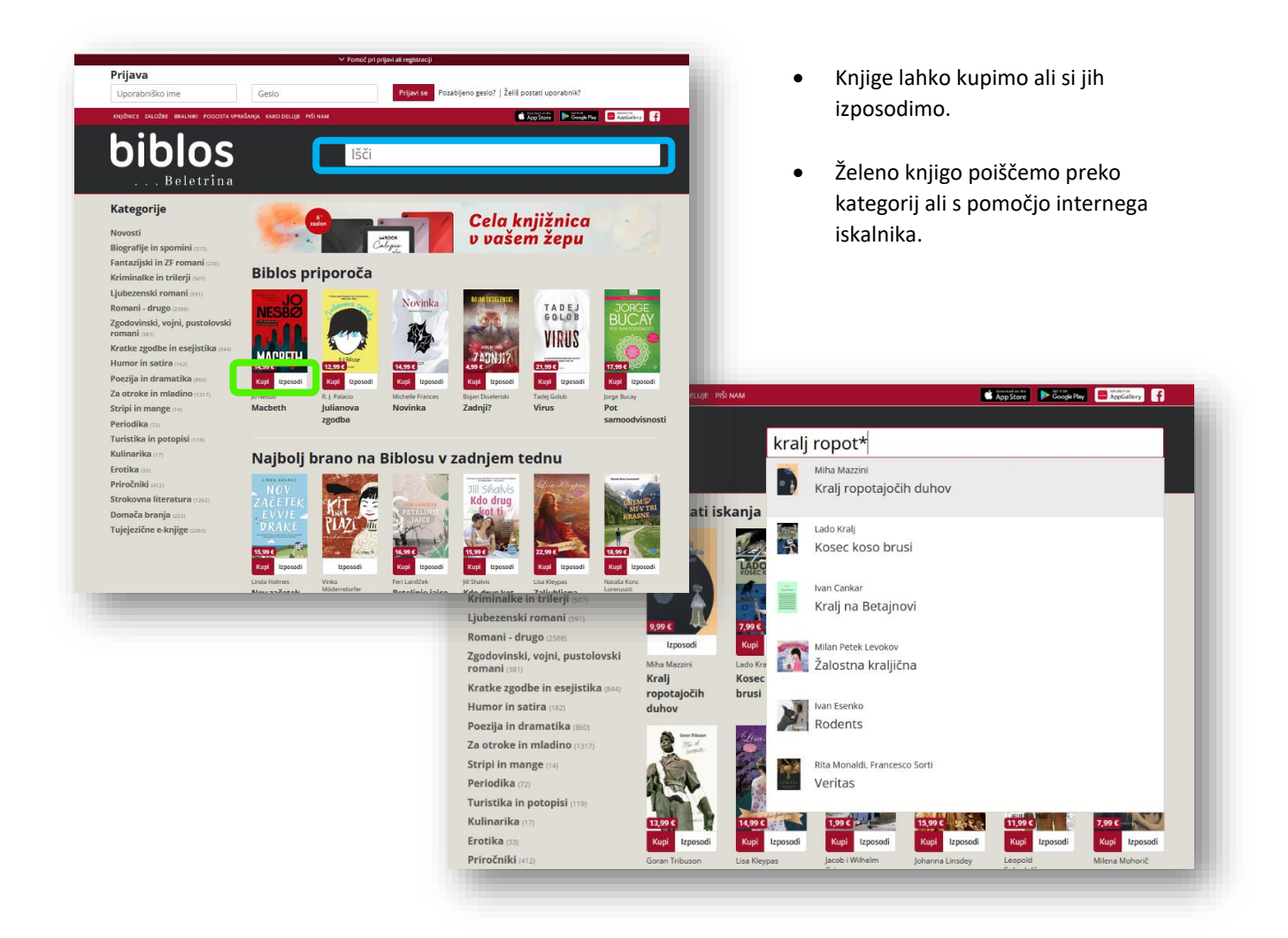

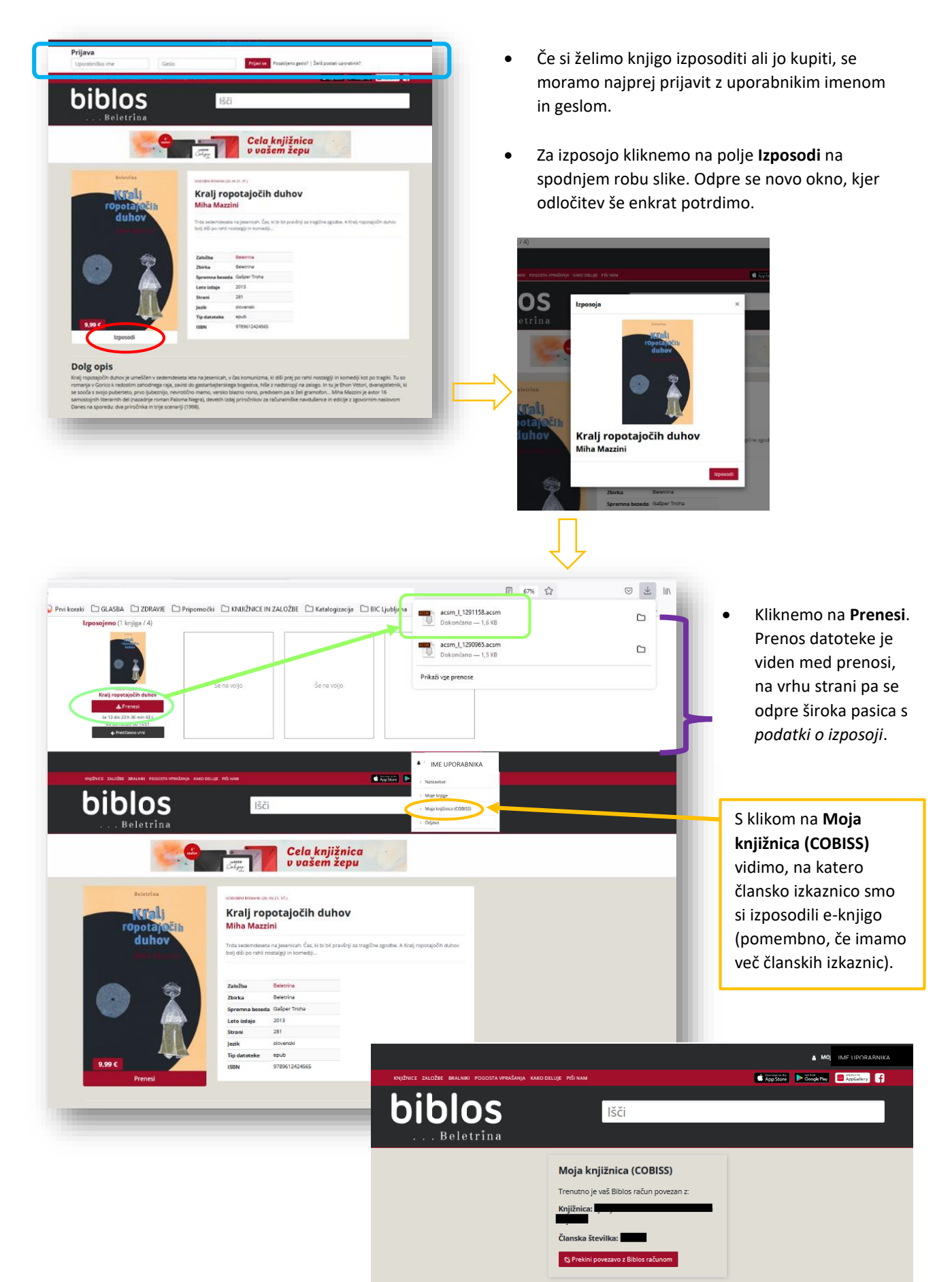

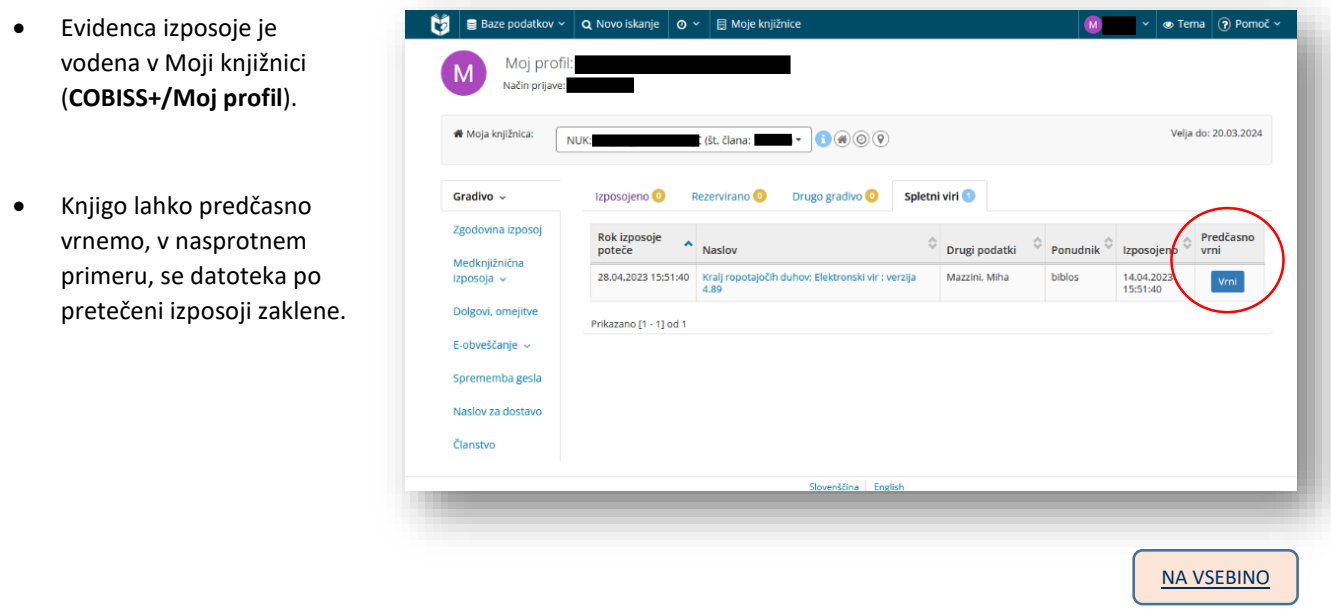

#### VELIKO ZADOVOLJSTVA PRI UPORABI APLIKACIJE MOJA KNJIŽNICA IN ZBIRKE BIBLOS!

V Ljubljani, 15. 4. 2023

Pripravila knjižničarka: Mojca Jevnikar - Zajc, univ. dipl. bibl.